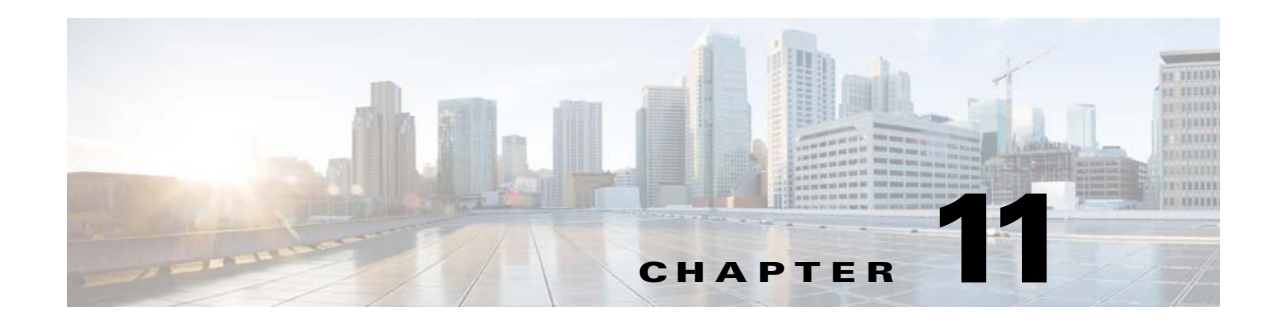

# **Parameter Manager**

To access Parameter management tasks, log into the system (see "Logging In" section on page 2-23). Then, from the Home page, click the **Tools** tab. The Tools page appears.

From the Tools page, click **Parameter Mgr**.

With the directory manager you can:

- **•** Parameter Validations
- **•** Edit Fetch Process
- **•** Edit Save Process
- **•** Import Script File

# **Parameter Validations**

**Step 1** From the Parameter Manager page, click **Parameter Validations**. The Parameter Validations page appears (see [Figure 11-1](#page-1-0)).

#### <span id="page-1-0"></span>*Figure 11-1 ParametersValidations Page*

**Edit Parameters Validations** 

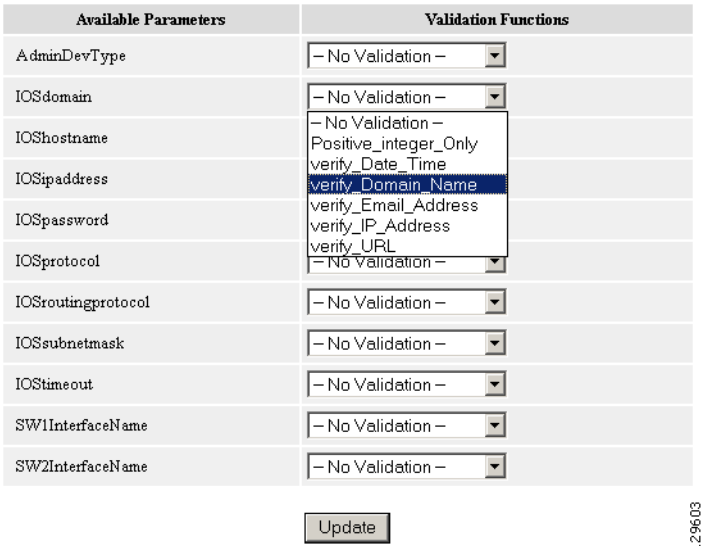

**Step 2** From drop-down list for each available parameter, select the desired validation function, then click **Update**.

A status page appears showing the updates you have made.

### **Edit Fetch Process**

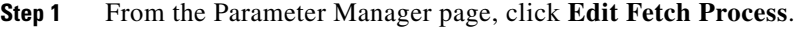

The Edit Fetch Process page appears (see [Figure 11-2\)](#page-1-1).

<span id="page-1-1"></span>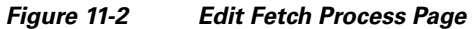

**Edit Fetch Process** 

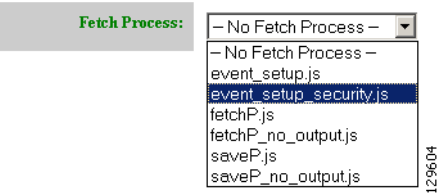

**Step 2** Use the drop-down arrow to select the desired fetch process, then click **Update**.

Confirmation of this action is reported.

## **Edit Save Process**

**Step 1** From the Parameter Manager page, click **Edit Save Process**.

The Edit Save Process page appears (see [Figure 11-3\)](#page-2-0).

#### <span id="page-2-0"></span>*Figure 11-3 Edit Save Process Page*

**Edit Save Process** 

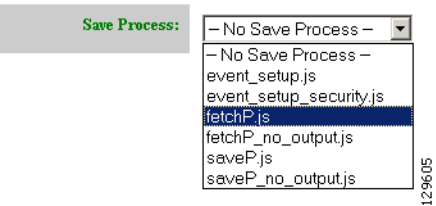

**Step 2** Use the drop-down arrow to select the desired save process, then click **Update**. Confirmation of this action is reported.

### **Import Script File**

**Step 1** From the Parameter Manager page, click **Import Script File**.

The Import Script File page appears (see [Figure 11-4](#page-2-1)).

#### <span id="page-2-1"></span>*Figure 11-4 Import Script File Page*

**Import Script File** 

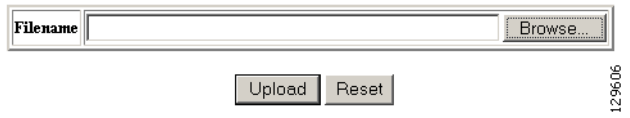

**Step 2** Enter the desired filename, or click Browse to access your file system, then click **Upload**.

H

П